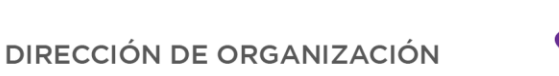

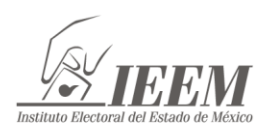

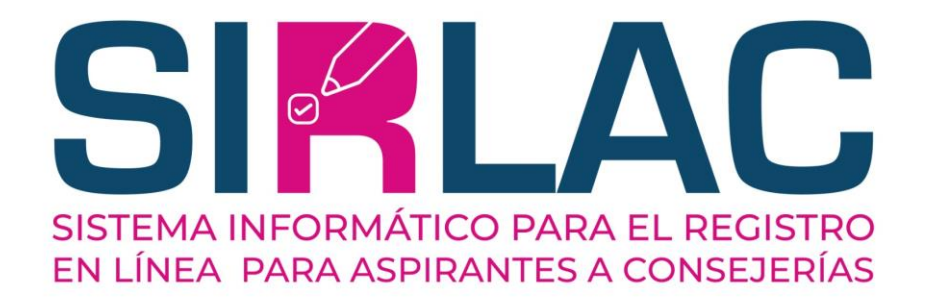

# Manual para la carga de Documentación Complementaria en el SIRLAC

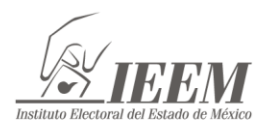

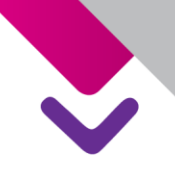

# CARGA DE DOCUMENTACIÓN **COMPLEMENTARIA**

Bienvenido al Manual para la carga de Documentación Complementaria en el Sistema Informático para el Registro en Línea para Aspirantes a Consejerías (SIRLAC).

Este manual describe paso a paso las acciones para realizar la carga de la Documentación Complementaria en el Sistema. El procedimiento es sencillo, tómese unos minutos para leer con detenimiento el presente Manual. Recuerde también que en caso de dudas se puede comunicar a los números que aparecen en la Convocatoria para recibir la atención necesaria.

Le recomendamos tener lista la siguiente documentación, escaneada en formato PDF, con un peso no mayor a 5 MB. Recuerde que cada documento se debe escanear por separado.

#### Documentación Obligatoria

- 1. Currículum vitae con firma autógrafa, en el formato disponible en la página [https://sistemaselec.ieem.org.mx/consejerias/wp](https://sistemaselec.ieem.org.mx/consejerias/wp-content/uploads/docs/curri%CC%81culum_vitae.pdf)[content/uploads/docs/curri%CC%81culum\\_vitae.pdf](https://sistemaselec.ieem.org.mx/consejerias/wp-content/uploads/docs/curri%CC%81culum_vitae.pdf)
- 2. Resumen Curricular con firma autógrafa, en el formato disponible en la página [https://sistemaselec.ieem.org.mx/consejerias/wp](https://sistemaselec.ieem.org.mx/consejerias/wp-content/uploads/docs/resumen_curricular.pdf)[content/uploads/docs/resumen\\_curricular.pdf](https://sistemaselec.ieem.org.mx/consejerias/wp-content/uploads/docs/resumen_curricular.pdf)
- 3. Escrito libre con firma autógrafa, en el formato disponible en la página [https://sistemaselec.ieem.org.mx/consejerias/wp](https://sistemaselec.ieem.org.mx/consejerias/wp-content/uploads/docs/escrito_libre.pdf)[content/uploads/docs/escrito\\_libre.pdf](https://sistemaselec.ieem.org.mx/consejerias/wp-content/uploads/docs/escrito_libre.pdf)
- 4. Constancia de Residencia, sólo en caso que no haya nacido en el Estado de México, y no haya adjuntado este documento en la primera etapa del registro, deberá ser emitida por la autoridad municipal competente, señalando tener más de cinco años de residencia en el distrito o municipio por el que participa, con una vigencia menor a seis meses de su expedición; o bien, podrá presentar comprobante de domicilio a nombre de la persona aspirante con una antigüedad de cinco años; a falta de lo anterior, puede adjuntar copia de la credencial para votar con una antigüedad de cinco años o más con domicilio en el municipio o distrito por el que participa.

#### **Documentación de Información Curricular**

Asimismo, deberá adjuntar la documentación probatoria relacionada a la Información Curricular, la cual deberá corresponder a lo descrito por Usted al momento de realizar su Registro en los siguientes rubros:

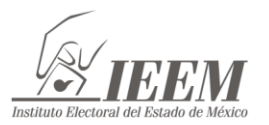

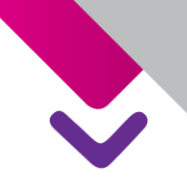

- **•** Trayectoria laboral.
- Último grado de estudios.
- Prestigio público y profesional.
- Conocimientos en materia electoral.
- Participación comunitaria o ciudadana y compromiso democrático.
- Pluralidad cultural.

Ingrese al SIRLAC en la siguiente liga con el Usuario y Contraseña que recibió al momento de realizar su Pre-registro:<https://proceso.ieem.org.mx/sirlac2024/>

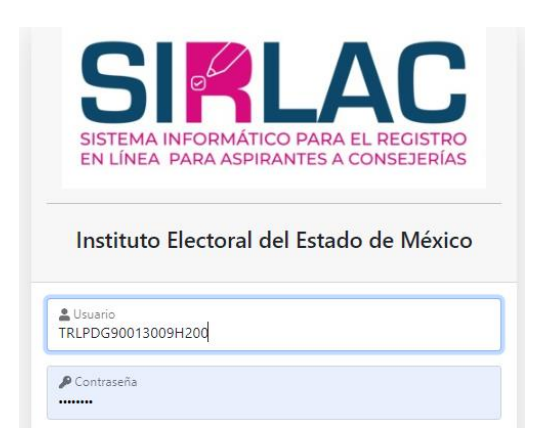

En el menú del lado izquierdo, ingrese al apartado "Carga de documentos". Recuerde que si lo hace desde un teléfono celular, debe activar la función "Rotación Automática" para ver la pantalla de manera horizontal, seleccione el ícono con tres líneas e e ingrese al apartado "Carga de documentos":

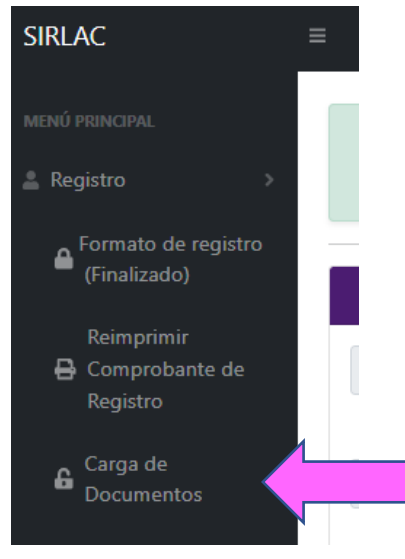

Le aparecerá en primer lugar el Apartado de Datos Generales, posteriormente el apartado Documentos (los que ya adjuntó previamente).

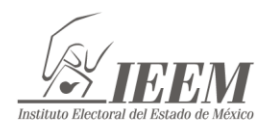

Si Usted NO nació en el Estado de México y aún no carga su Constancia de Residencia, lo tendrá que hacer en este momento, recuerde también que si no cuenta con este documento, lo puede subsanar con un comprobante de domicilio a nombre de la persona aspirante con una antigüedad de cinco años; a falta de lo anterior, puede adjuntar copia de la credencial para votar con una antigüedad de más de cinco años con domicilio en el municipio o distrito por el que participa.

Para cargar la documentación, siga el mismo procedimiento realizado cuando cargó su Credencial de Elector, Acta de Nacimiento, etc., como se describe a continuación:

En cada apartado, seleccione el botón "Cargar Documento":

Cargar Documento PDF ×

Aparecerá una ventana con el nombre requerido para el documento, seleccione el ícono en color azul para copiar el nombre del documento.

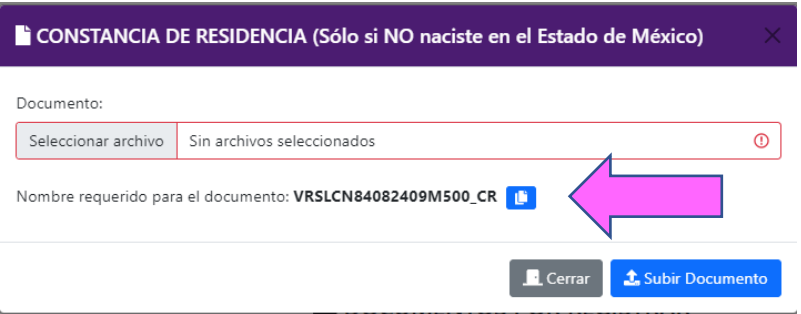

De click en el botón "Seleccionar archivo".

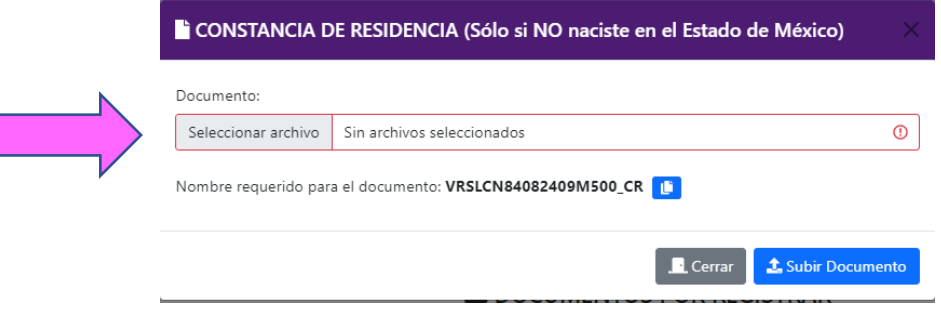

Localice la carpeta donde tenga guardados sus documentos escaneados en pdf. Renombre el documento con el nombre copiado, selecciónelo y de click en "Abrir", enseguida, seleccione el botón "Subir documento". Repita el procedimiento para cada uno de los documentos.

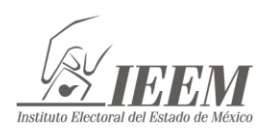

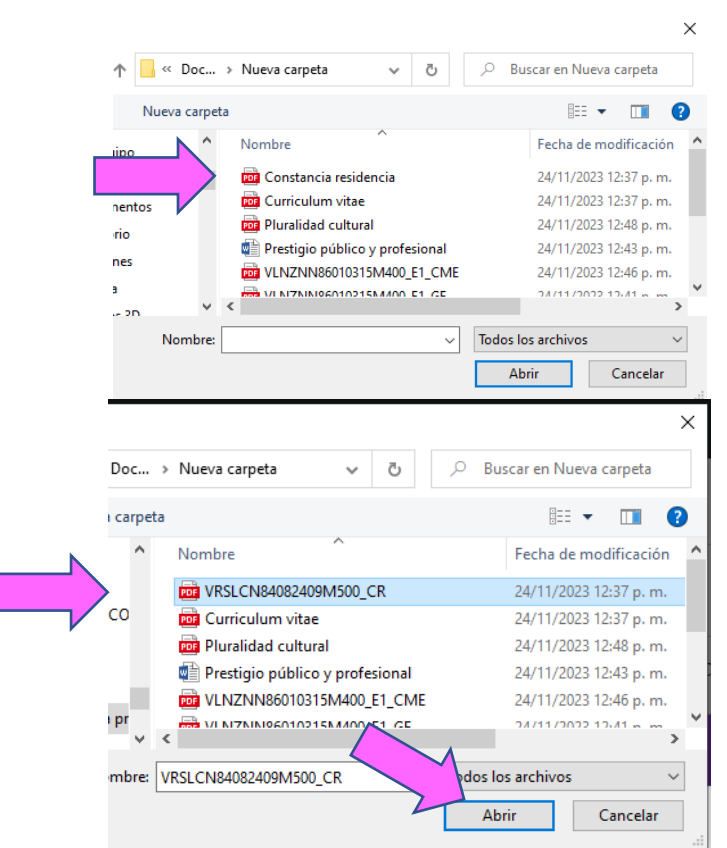

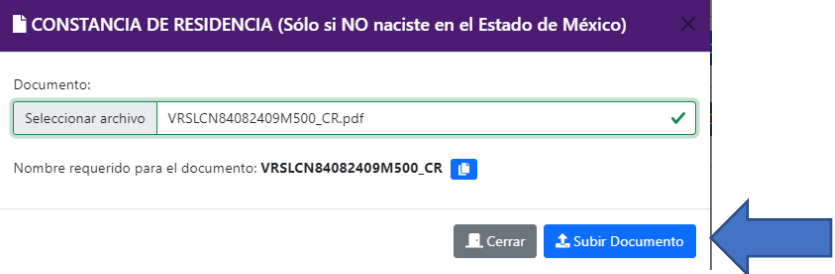

Puede visualizar los documentos cargados en los botones "Ver documento". En caso de que haya cargado un documento erróneo, seleccione el botón "Eliminar documento" y repita el procedimiento anterior de carga de documentos.

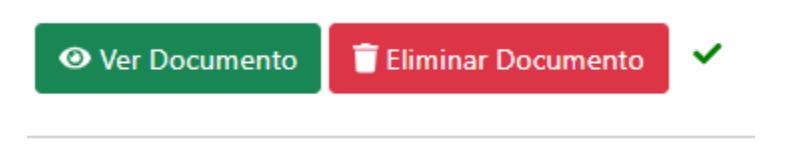

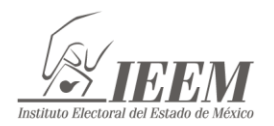

A continuación, deberá cargar el Currículum Vitae, Resumen curricular y el Escrito Libre, estos tienen un formato especifico, el cual se deben descargar dando click en el siguiente botón:

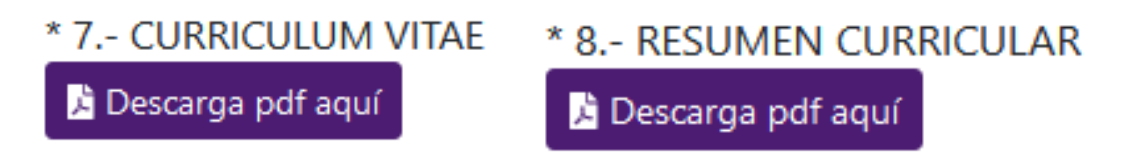

En el caso del Escrito Libre se debe seleccionar el botón de "Escribir Escrito", y redactar en la ventana emergente, como se muestra a continuación, posteriormente dar click en "Guardar Escrito":

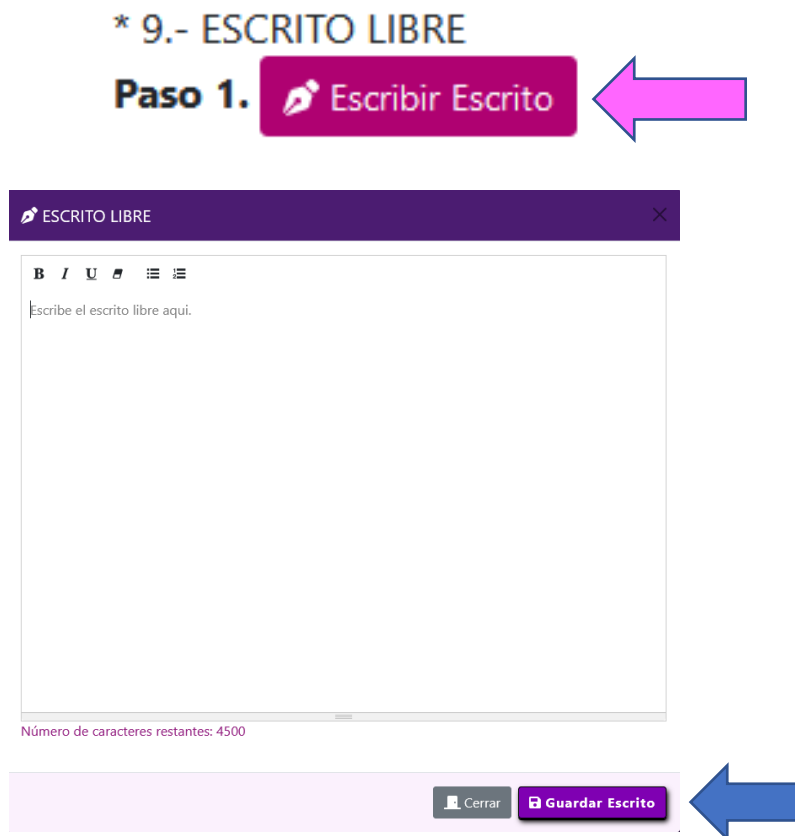

Después aparecerá el botón para poder descargar el formato del Escrito Libre:

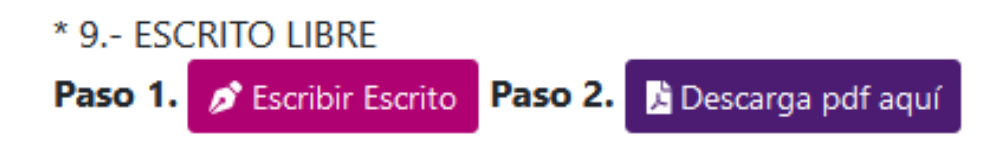

Se debe imprimir, firmar, escanear y renombrar el archivo, repitiendo el mismo procedimiento descrito con anterioridad, recuerde que cada documento tiene una

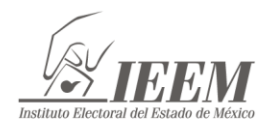

nomenclatura especial, por lo que deberá renombrar cada documento como se señala en el propio sistema:

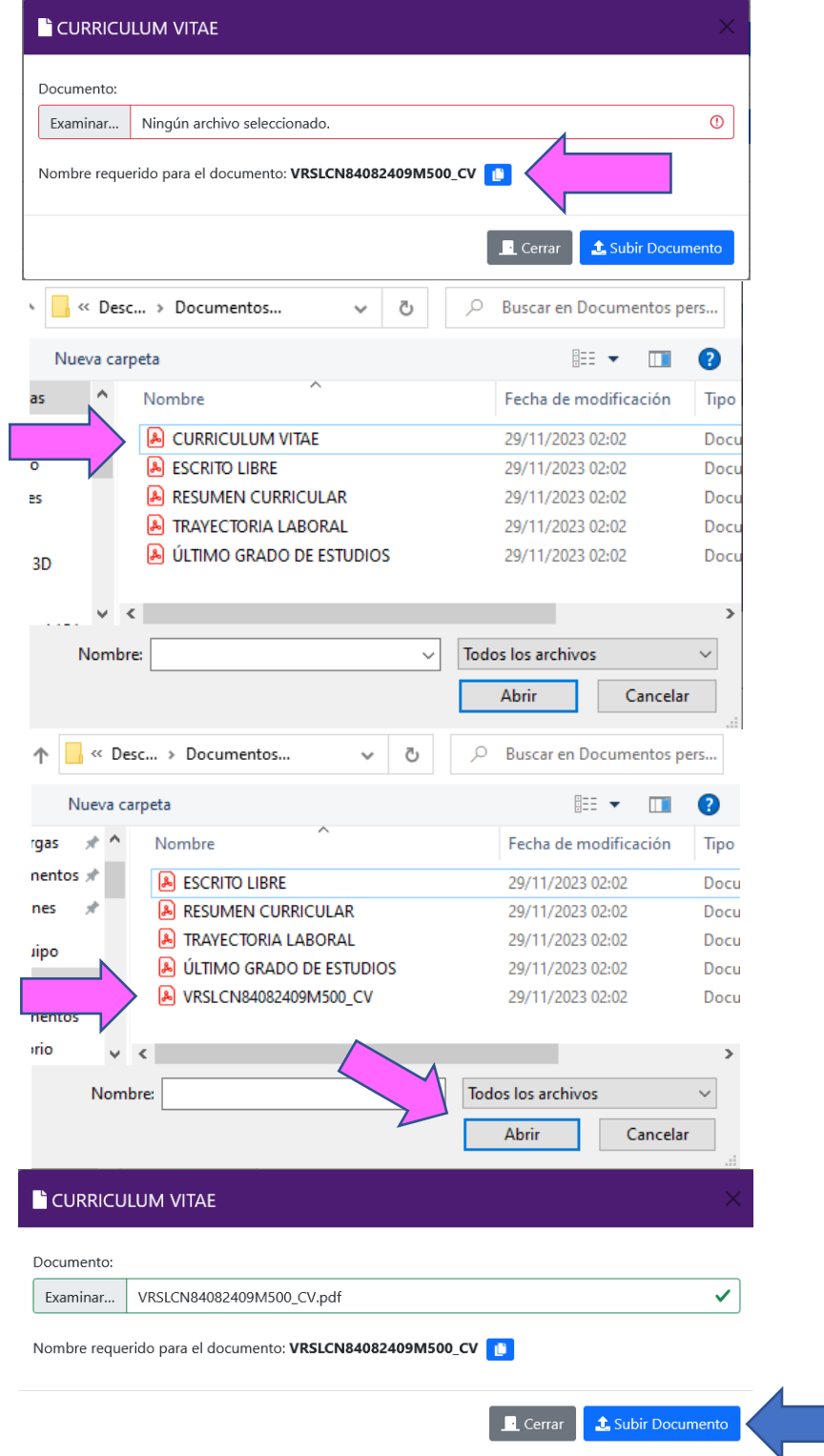

En todos los documentos que se carguen en el sistema aparecerá una notificación en la que se mencionará que el documento se guardó de manera exitosa y solo hay que darle aceptar para continuar:

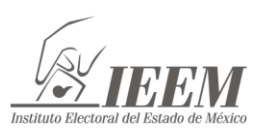

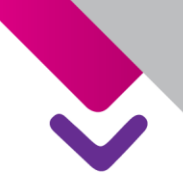

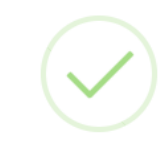

### **CURRICULUM VITAE**

¡Guardado exitosamente!

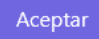

En el apartado de Información Curricular, tendrá que subir la documentación que acredite la información que Usted capturó al momento de hacer su registro, referente a los siguientes rubros:

- Trayectoria laboral.
- Último grado de estudios.
- Prestigio público y profesional.
- Conocimientos en materia electoral.
- Participación comunitaria o ciudadana y compromiso democrático.
- Pluralidad cultural.

Cabe señalar que la documentación referente a su información curricular deberá corresponder a lo que Usted describió al momento de su Registro, no será posible agregar más información de lo plasmado por Usted:

Seleccione el botón Cargar Documento, siguiendo los mismos pasos descritos con anterioridad, recuerde que los documentos se tienen que renombrar como indica el sistema:

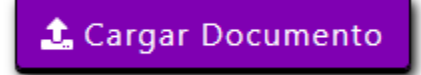

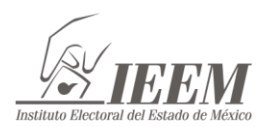

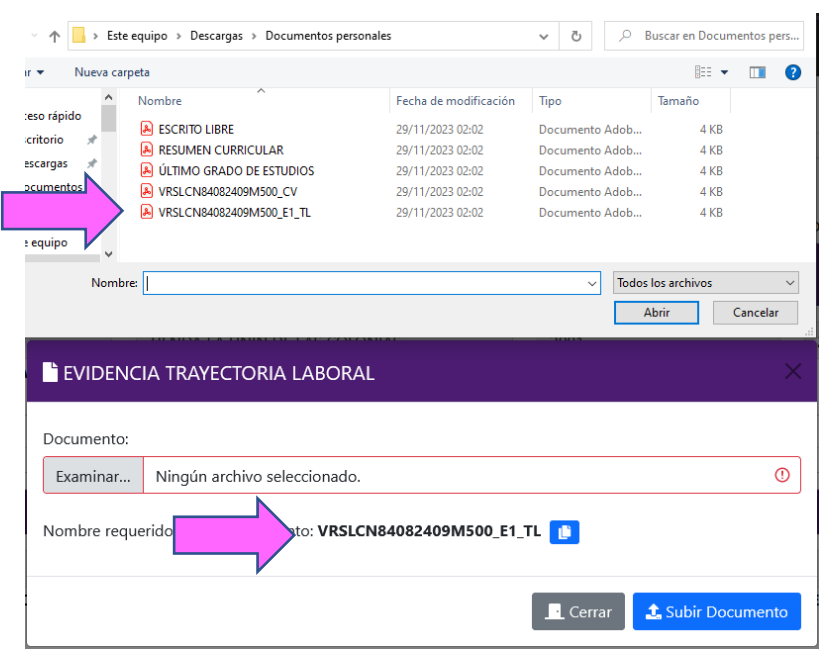

Una vez que haya cargado toda la documentación, se mostrará al final de la página el botón "Enviar Evidencias":

## *A* ENVIAR EVIDENCIAS

El sistema le mostrará el siguiente aviso, si está seguro de que adjuntó toda la documentación de manera correcta, seleccione "Aceptar", si desea volver a revisar la documentación capturada seleccione "Cancelar"

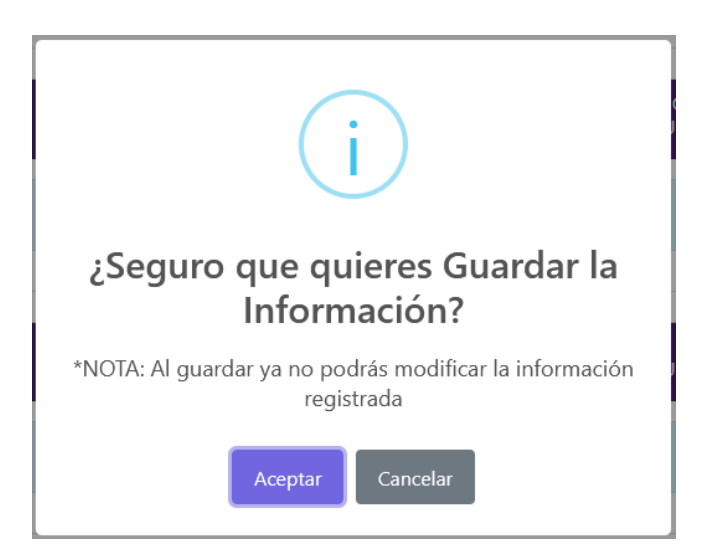

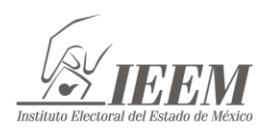

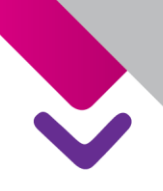

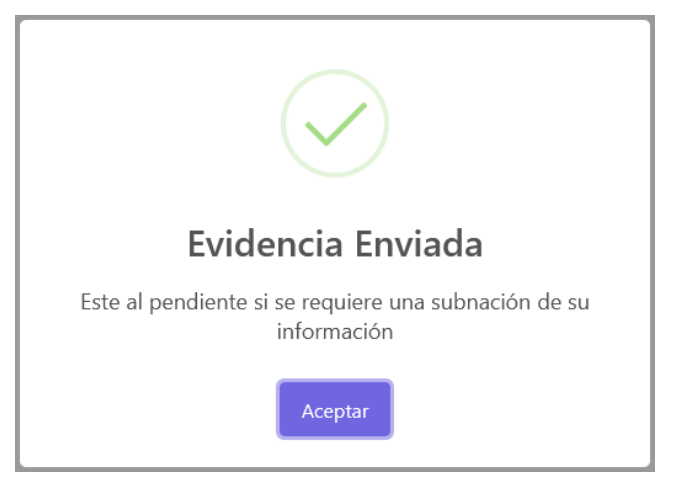

El sistema le mostrará el siguiente aviso, que indica que su documentación será revisada y validada por personal del IEEM.

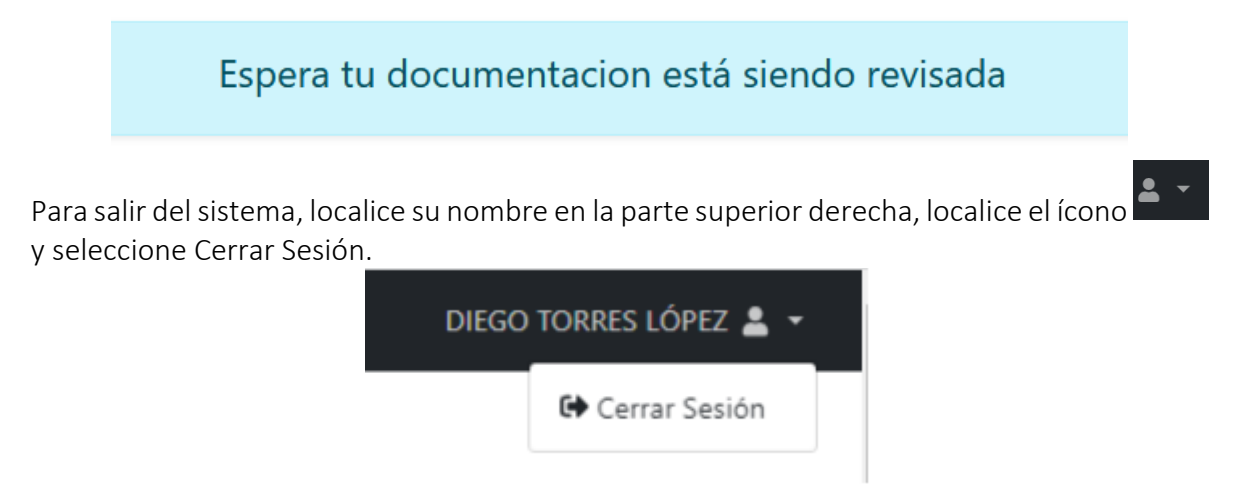

La Dirección de Organización **llevará a cabo la revisión y verificación de requisitos de la información y documentación proporcionada por Usted**. Si derivado de la revisión **se detecta alguna inconsistencia o faltante, se le hará de conocimiento mediante correo electrónico** para que subsane las omisiones, como se describe en el siguiente apartado.

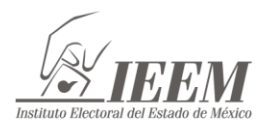

## SUBSANACIÓN DE LA DOCUMENTACIÓN FALTANTE O CON INCONSISTENCIAS

Si recibió un correo notificándole que necesita subsanar algún documento, siga los siguientes pasos:

Ingrese al SIRLAC en la siguiente liga con el Usuario y Contraseña que recibió al momento de realizar su Pre-registro:<https://proceso.ieem.org.mx/sirlac2024/>

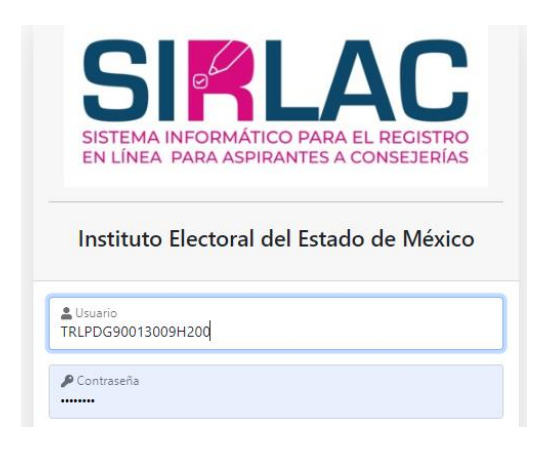

Localice en el menú la opción de subsanación de documentación, Recuerde que si lo hace desde un teléfono celular, debe activar la función "Rotación Automática" para ver la pantalla de manera horizontal, seleccione el ícono con tres líneas  $\Box$  e ingrese al apartado "Carga de documentos":

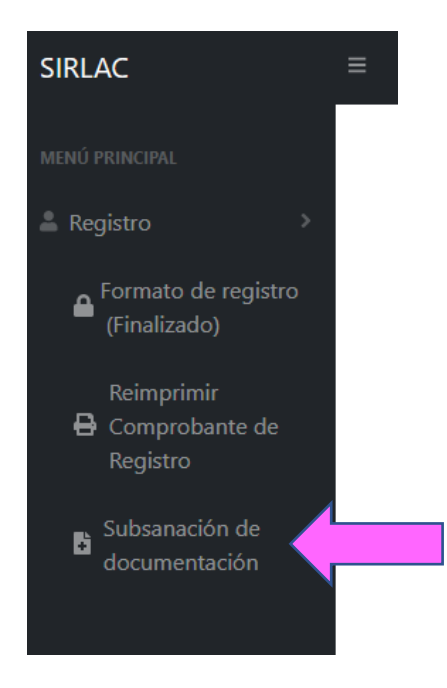

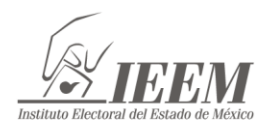

En la página principal se mostrará en el encabezado subsanación de documentos, mencionando en cada uno de los apartados las observaciones que se tienen que subsanar.

# SUBSANACIÓN DE DOCUMENTOS

 $\blacksquare$ 

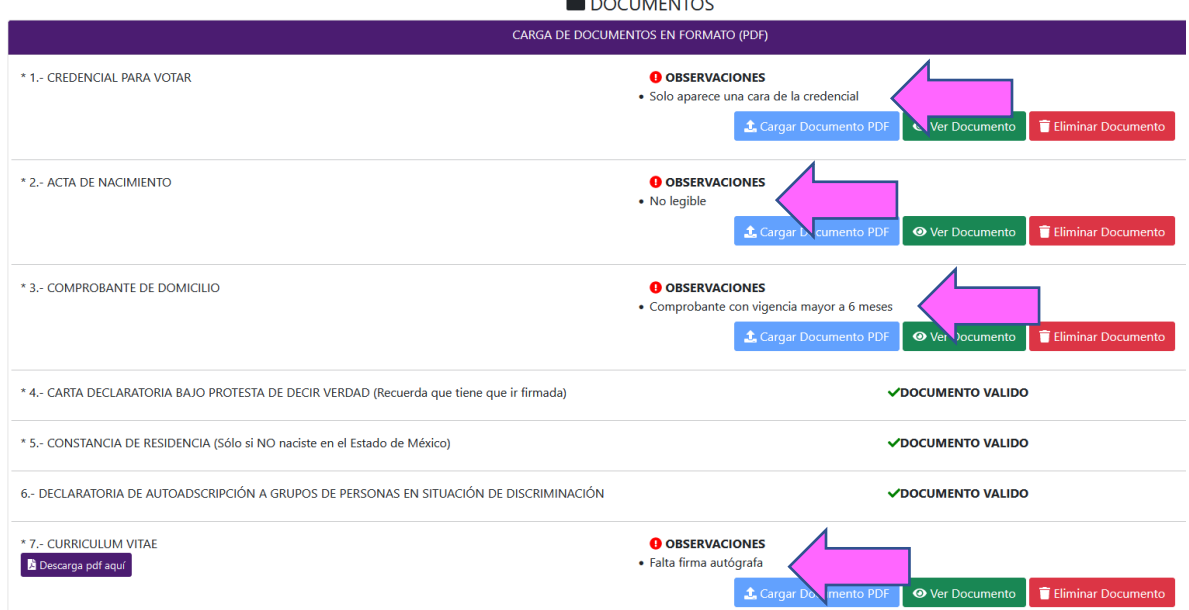

Para empezar la subsanación, primero se tendrá que eliminar el documento cargado previamente para poder sustituirlo, dando click en el botón de "Eliminar documento":

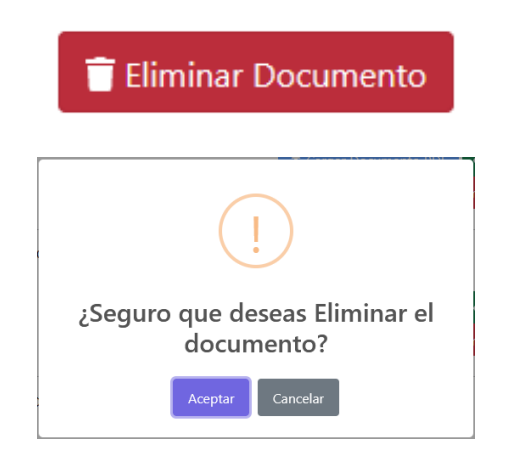

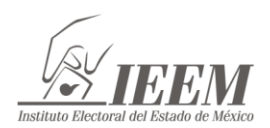

DIRECCIÓN DE ORGANIZACIÓN

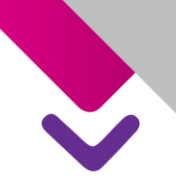

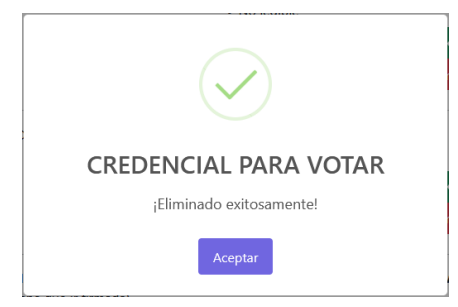

Posteriormente, se tendrá que cargar el documento ya subsanado siguiendo los mismos que ya conoce de carga de documentación, recuerde que cada documento lleva una nomenclatura específica.

Una vez cargados los documentos subsanados, se mostrará al final de la página un botón para enviar las subsanaciones a revisión:

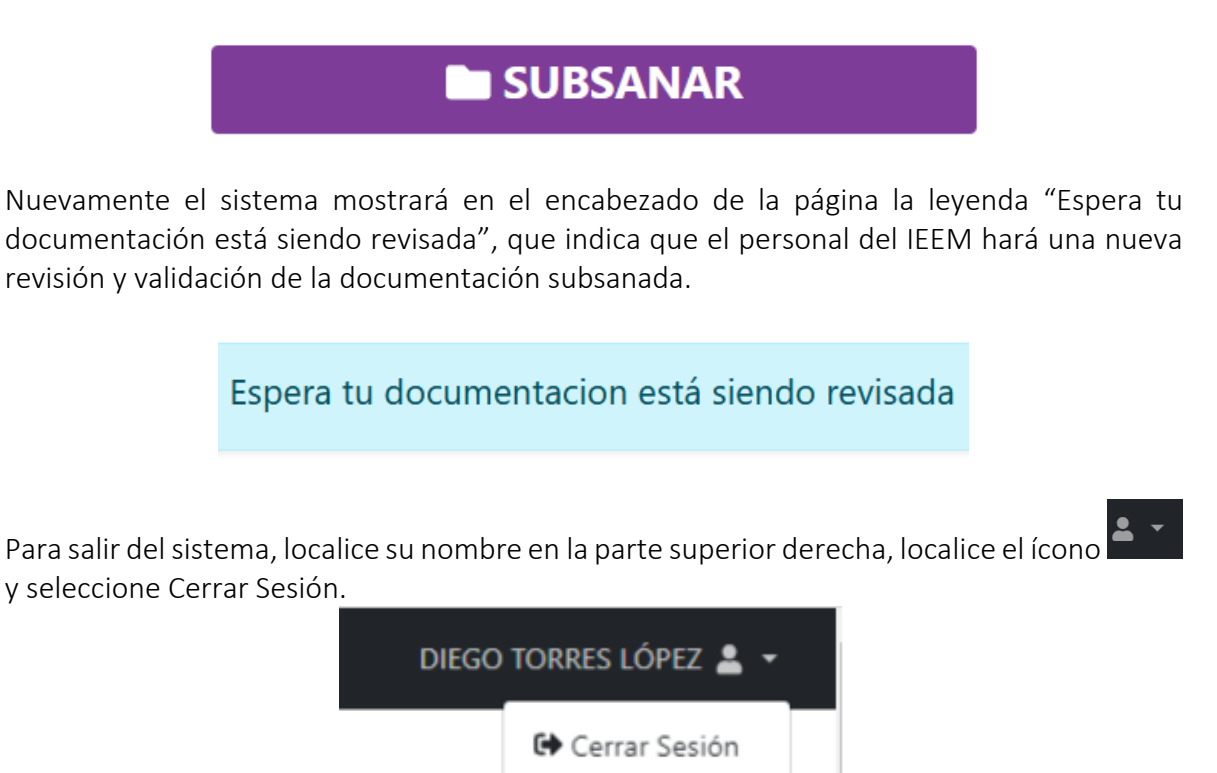

Le recordamos que en caso de que no subsane en el plazo señalado la documentación señalada como Obligatoria, quedará fuera del procedimiento; en caso de que no subsane la documentación referente a la Información Curricular, no obtendrá la puntuación correspondiente.

Le sugerimos mantenerte atento de todos los avisos correspondientes a cada etapa del procedimiento en la página electrónica del IEEM y estar al pendiente de los mensajes que

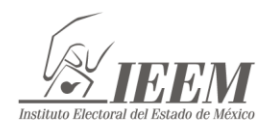

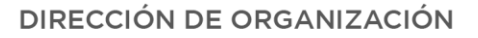

reciba en su correo electrónico, los avisos surtirán efectos de notificación para las y los aspirantes, por lo que serán responsables de atenderlos.

Si tiene alguna duda, comuníquese al 722-275-73-00, extensiones: 3000, 3020, 3088, 3097 y 3098, Correo electrónico: [consejerias2024@ieem.org.mx](mailto:consejerias2024@ieem.org.mx)

### "TÚ HACES LA MEJOR ELECCIÓN"

#### INSTITUTO ELECTORAL DEL ESTADO DE MÉXICO